Votre revendeur

#### Site Internet W W W . S T I M . F R

**STIM**<br>ZA les Cousteliers 6 avenue de l'Abrivado 34160 CASTRIES

Tel. : 04 67 87 11 46 - Fax. : 04 67 87 04 78

stim.video@stim.fr

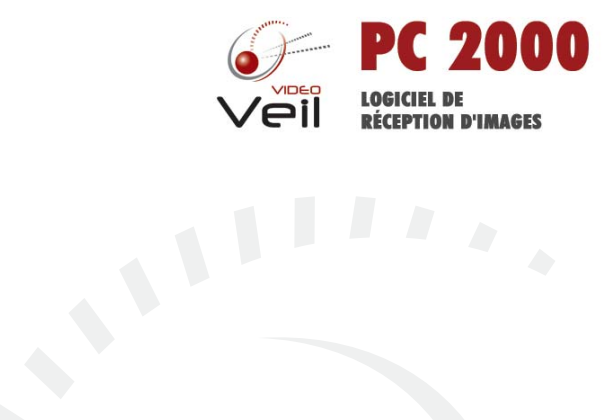

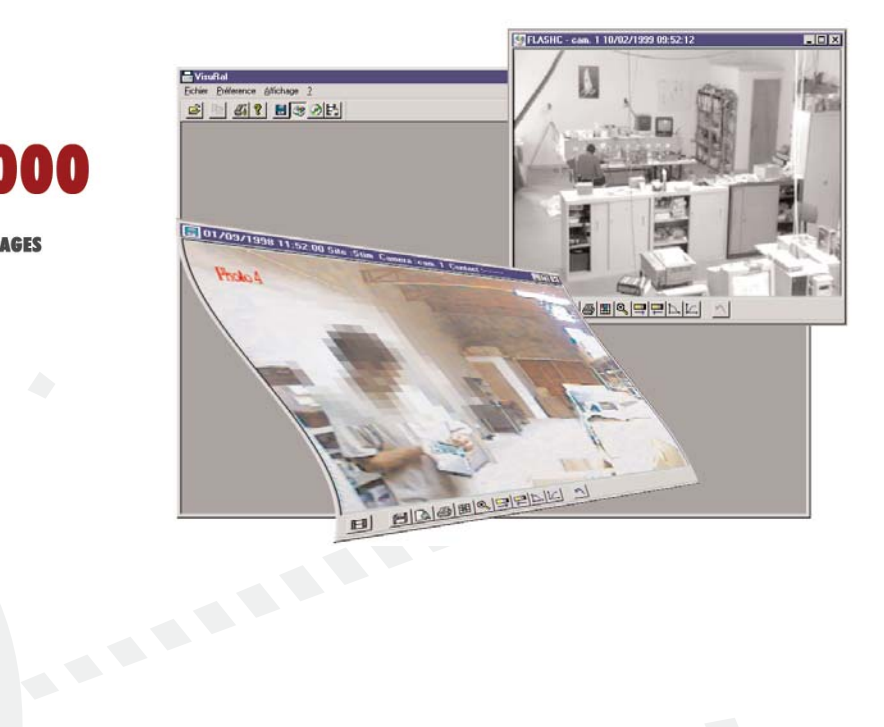

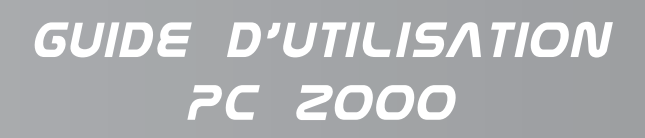

Sous réserve de modifications techniques et des disponibilités, fabrication française.

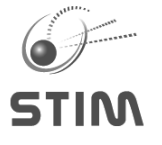

**WWW.STIM.FR**

083000 - FR - D 02 00 02 - 41 - 02

#### **CHAPITRE 1 : PRÉSENTATION**

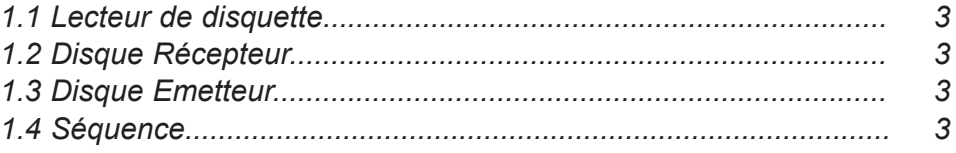

#### **CHAPITRE 2 : INSTALLATION**

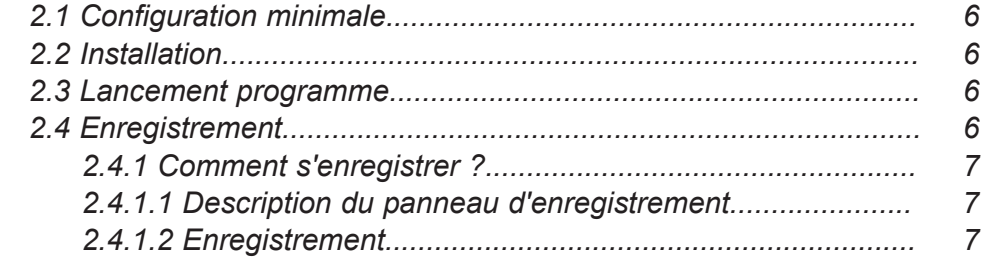

#### **CHAPITRE 3 : PRESENTATION GÉNÉRALE**

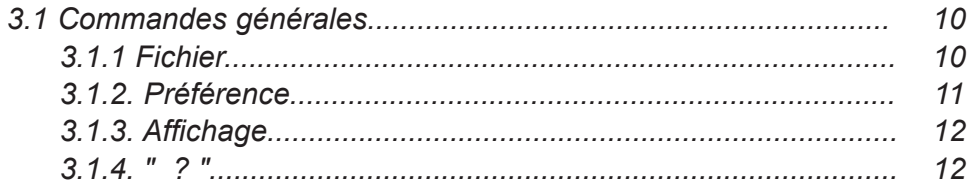

#### **CHAPITRE 4 : EXPLOITATION**

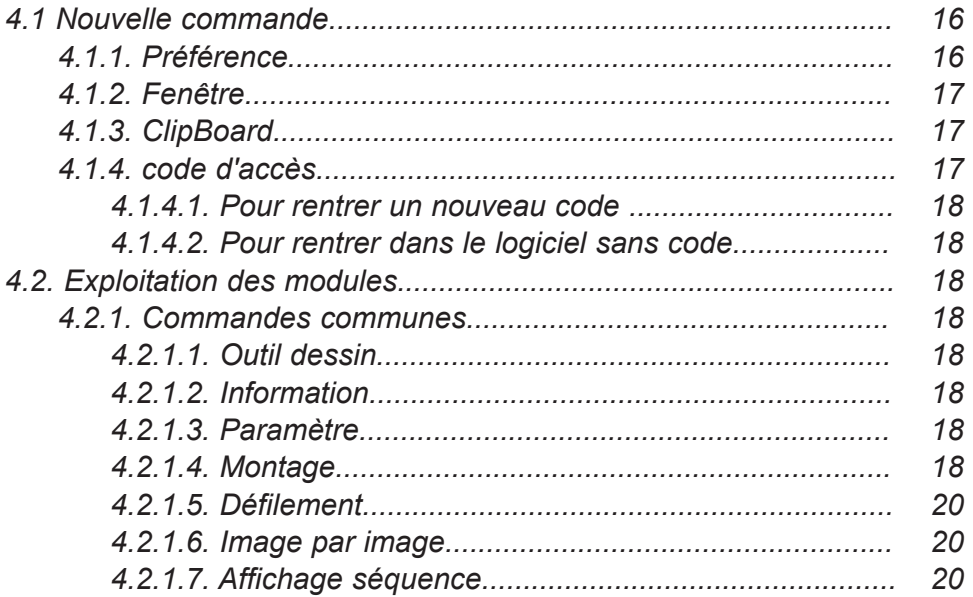

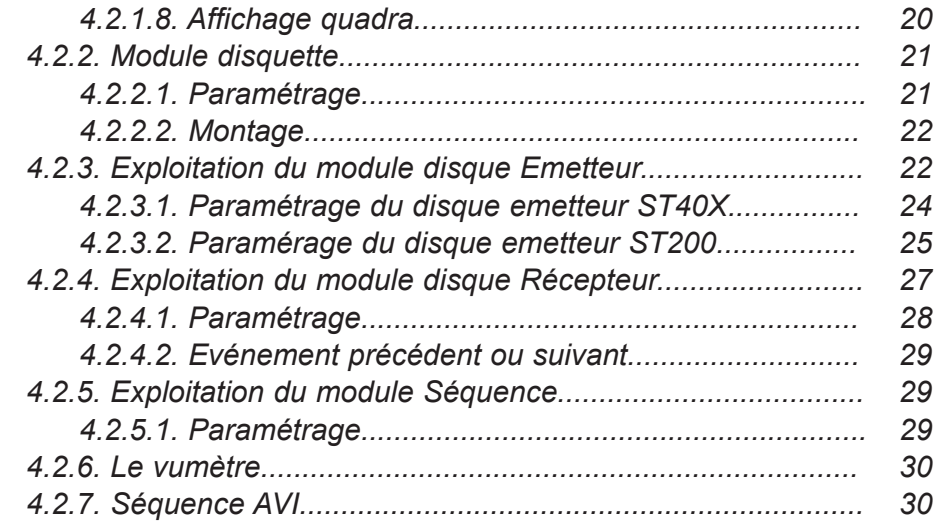

#### **CHAPITRE 5 : OUTILS A DESSIN**

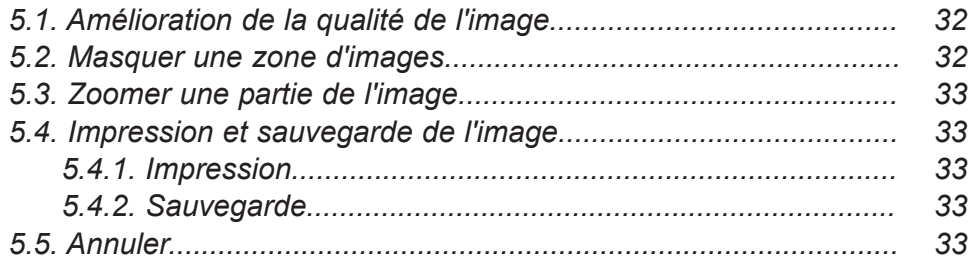

#### **CHAPITRE 6 : RECAPITULATIF DE BOUTON** *36*

# PRESENTATION

Lecteur de disquette Disque Récepteur Disque Emetteur Séquence

1

### 1. Présentation

PCVEIL 2000 permet de visualiser les images enregistrées à partir des produits STIM, ST100, ST200, PCVEIL 1500, ETC…

Ces images rapatriées pourront être imprimées, archivées. On pourra également :

- améliorer la qualité,
- cacher des zones,
- zoomer.

#### **1.1 Lecteur de disquette**

Après avoir enregistré à partir d'un stockeur émetteur des images au format TGA ou JPEG sur disquette, vous pourrez les visualiser, voir le rapport des événements.

#### **1.2 Disque Récepteur**

Il permet de visualiser les images enregistrées à partir d'un PCVEIL 1500.

#### **1.3 Disque Emetteur**

Vous aurez la possibilité de consulter sur votre PC un disque provenant d'un stockeur STIM.

#### **1.4 Séquence**

Vous aurez la possibilité d'enregistrer une séquence à partir des modules " disque Emetteur " et " disque Récepteur " et de la revisualiser avec ce module.

# 2

CHAPITRE 2

# INSTALLATION

 $\overline{\mathbf{H}}$   $\mathbf{H}$   $\mathbf{A}$ 

Configuration minimale

Installation

Lancement programme

Enregistrement

### 2. Installation

#### **2.1 Configuration minimale**

- Processeur type Pentium II ou compatible minimum 200 MHz
- Mémoire 64 Mo

• Carte graphique de 65536 couleur format 640X480 WINDOWS 95, 98 ou NT.

#### **2.2 Installation**

Ouvrez votre poste de travail, cliquez deux fois sur l'icône CD ROM ou sur le lecteur de disquette, suivant si le programme vous a été livré sur CD ou sur disquette, et sélectionnez le fichier Setup.Exe . Cliquez dessus, puis suivez les instructions affichées à l'écran.

#### **2.3 Lancement programme**

Cliquez sur le bouton " démarrer " se trouvant dans la barre d'exploitation WINDOWS, dans le menu "PROGRAMMES ", sélectionnez PCVEIL 2000 et cliquez dessus ; un panneau d'enregistrement apparaît.

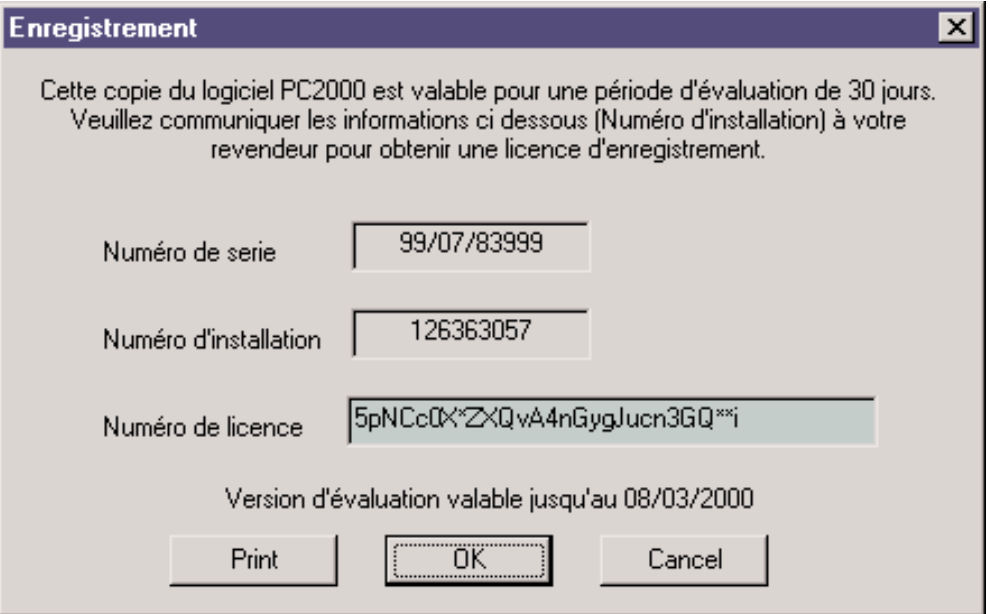

**K Ce panneau n'apparaît qu'au premier lancement. Après, pour vous enregistrer, vous devez passer par le menu ; sélectionnez le " ? " et cliquez sur enregistrement.**

#### **2.4 Enregistrement**

Tous les modules : disquette, disque émetteur, disque récepteur, et séquence sont fonctionnels pendant 30 jours. Au-delà, et si vous ne vous enregistrez pas, seul le module disquette reste opérationnelle. Tous les autres modules ne seront plus disponibles.

#### **2.4.1 Comment s'enregistrer ?**

PCVEIL 2000 nécessite un numéro de licence pour pouvoir bénéficier d'un ou plusieurs modules.

#### **2.4.1.1 Description du panneau d'enregistrement**

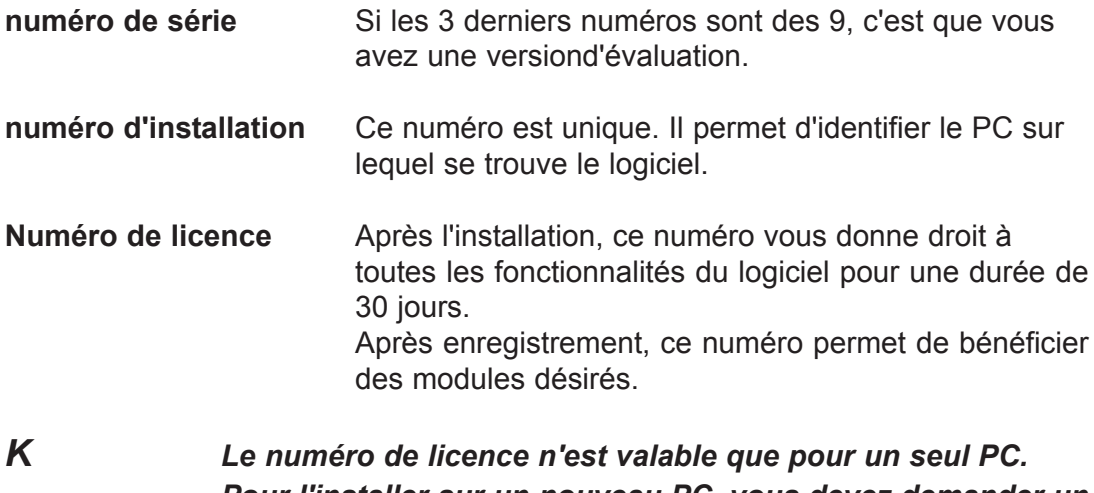

*Pour l'installer sur un nouveau PC, vous devez demander un nouveau numéro.*

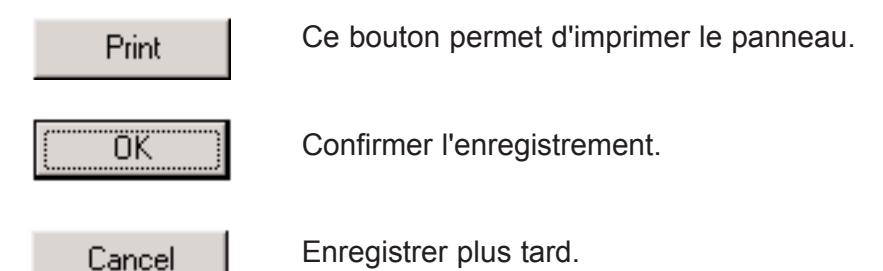

#### **2.4.1.2 Enregistrement**

Pour vous enregistrer, envoyez à votre distributeur votre numéro de série (celui inscrit sur votre bon de livraison ou sur votre CD) accompagné impérativement du numéro d'installation, ainsi que les modules désirés. Entrez dans la case "Numéro de licence ", le numéro qui vous sera retourné. Appuyez sur le bouton OK.

3

CHAPITRE 3

# PRESENTATION GENERALE

Commandes générales

Fichier

Préférence

Affichage

" ? "

### 3. Présentation générale

Vous voilà prêt pour exploiter votre logiciel PCVEIL 2000. Après avoir lancé le programme, vous devez voir apparaître une fenêtre WINDOWS avec une barre menu et barre d'outils. La barre d'outils peut être placée n'importe où sur l'écran.

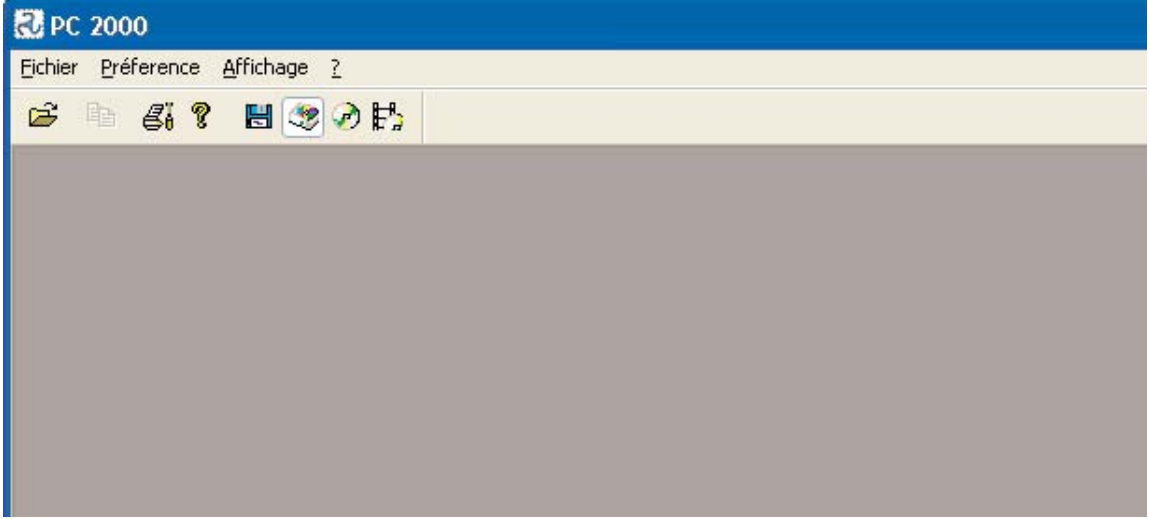

#### **3.1 Commandes générales**

Le menu général permet d'accéder à toutes les gestions du logiciel regroupées par thèmes.

Fichier Préference Affichage -?

La barre d'outils regroupe des boutons permettant un accès immédiat aux commandes les plus utilisées.

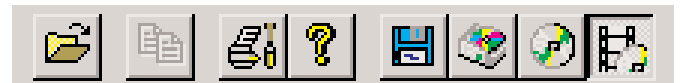

#### **3.1.1 Fichier**

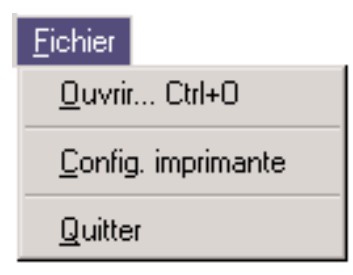

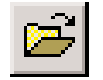

Ouvrir permet d'ouvrir un module. Pour une action plus rapide appuyez sur les touches CTRL + O.

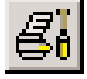

Configuration permet de configurer une imprimante. Après avoir cliqué sur cette option, une Imprimante boîte de dialogues s'affiche. La représentation de cette boîte de dialogues dépend de votre imprimante ou de votre système d'exploitation. Pour bien configurer votre

imprimante, veuillez consulter votre manuel d'exploitation WINDOWS ou votre manuel d'utilisation de votre imprimante.

Quitter En choisissant cette commande, vous quittez le programme. Vous obtenez le même résultat en appuyant sur les touches ALT + F4.

#### **3.1.2 Préférence**

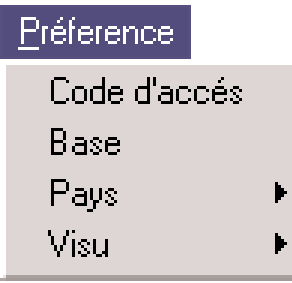

**code d'accès** Permet de rentrer un code d'accès afin de limiter l'utilisation du programme.

**Base** Le module " disque récepteur " utilise une base de données. Il faut impérativement indiquer le nom de cette base. En ouvrant cette boîte de dialogues, vous pouvez indiquer le chemin et le nom de la base.

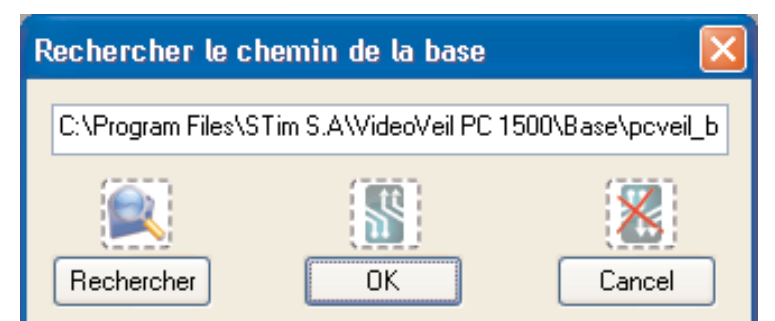

Si vous connaissez ces informations, vous pouvez les inscrire directement dans la boîte à édition.

Sinon, cliquez sur le bouton rechercher.

Un panneau WINDOWS " Ouvrir " apparaît. Recherchez un fichier ayant pour extension mdb. Le nom du fichier est par défaut PCVEIL base mdb.

Pour plus d'informations sur l'utilisation de cette boîte de dialogues, veuillez consulter votre manuel WINDOWS.

Après avoir entré correctement les informations, validez-les en appuyant sur le bouton " OK ". Le bouton " CANCEL " permet de sortir sans enregistrer les informations.

Les nouvelles informations saisies ne seront pas prises en compte.

**Pays** Permet de choisir la langue du logiciel. La petite coche indique la langue sélectionnée.

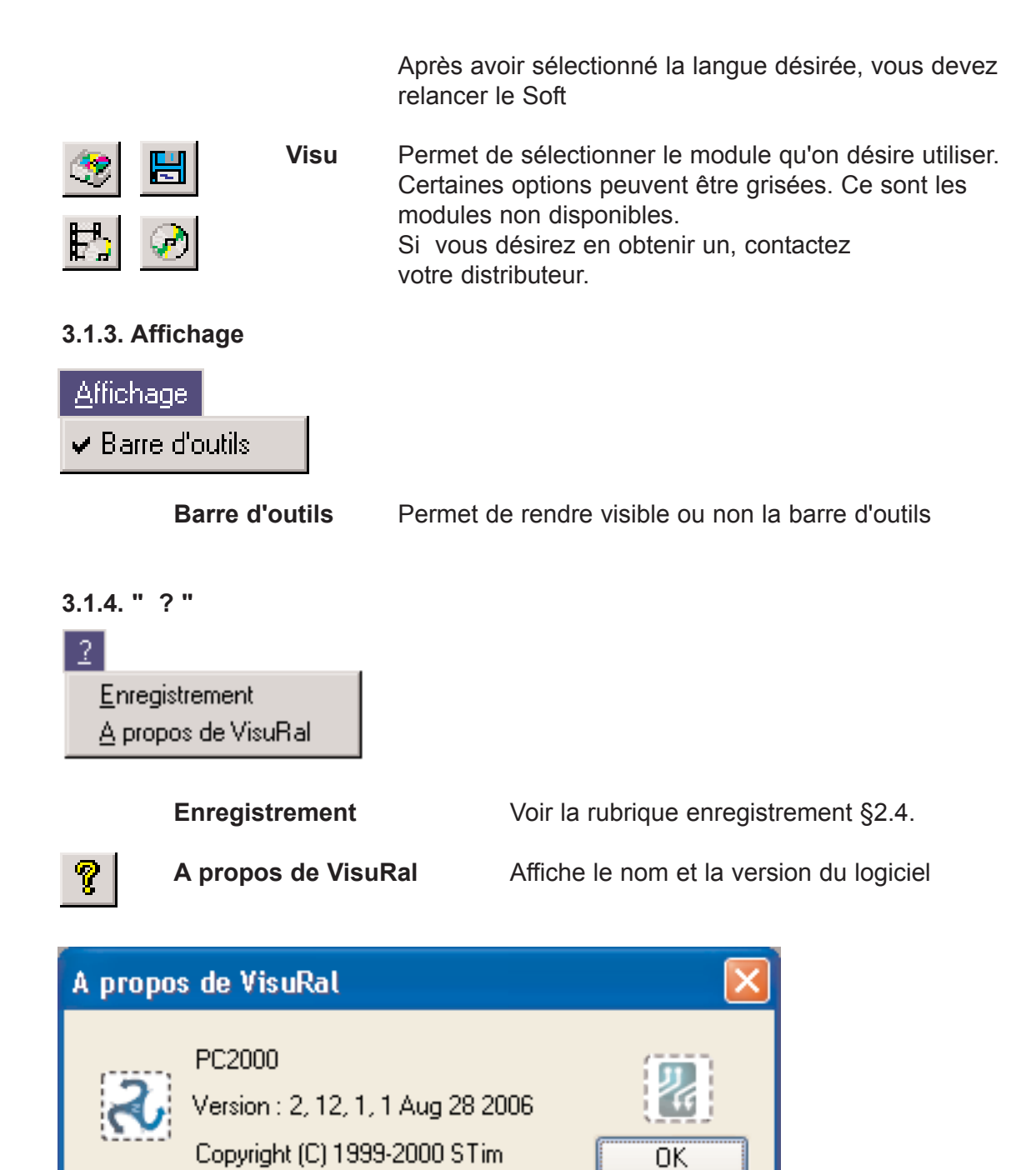

## 4

CHAPITRE 4

# EXPLOITATION

 $\blacksquare$ 

Nouvelle commande

Exploitation des modules.

### 4. Exploitation

Après avoir lancé un module, des nouvelles commandes générales apparaissent.

#### **4.1 Nouvelle commande**

#### **4.1.1. Préférence**

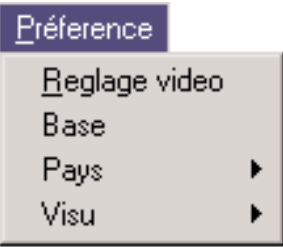

**Réglage vidéo** Vous pouvez régler l'intensité lumineuse de l'image. Ce réglage peut se faire sur les trois canaux couleurs primaires en même temps ou séparément.

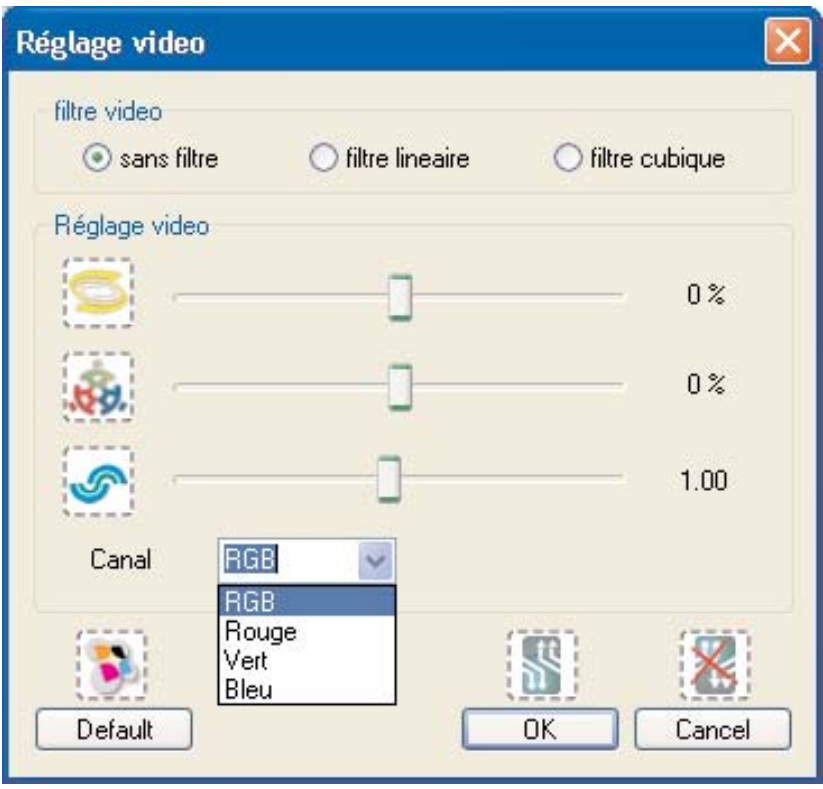

#### **Filtre video**

Le filtre vidéo a pour but d'améliorer plus ou moins la qualité de l'image. Suivant sa complexité, il peut réduire plus ou moin la vitesse d'affichage .

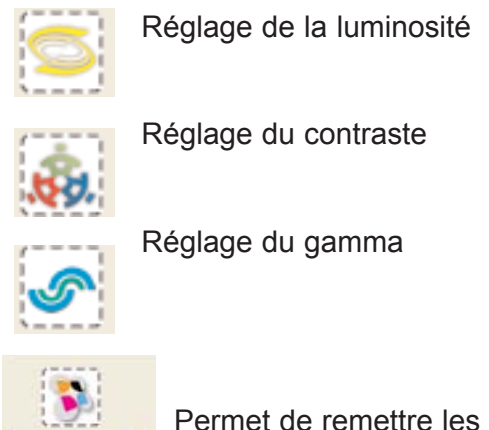

Permet de remettre les paramètres à zéro

Une fois le réglage effectué, validez-le en appuyant sur le bouton OK ou bien si vous désirez sortir sans tenir compte des nouveaux paramètres, cliquez sur le bouton " Cancel ".

#### **4.1.2. Fenêtre**

Default

Ce menu donne accès à des commandes classiques de WINDOWS. Pour obtenir plus d'informations, consultez le manuel de votre système d'exploitation.

#### **4.1.3. ClipBoard**

En cliquant sur ce bouton, l'image se trouvant dans la fenêtre module sera enre-国 gistrée dans le presse-papiers. A partir d'un autre logiciel, WordPad, Paint, ETC…, vous pouvez récupérer cette image, en passant par le menu édition, et coller.

#### **4.1.4. code d'accès**

Cette option permet de rentrer un nouveau code d'accès.

Après avoir cliqué et au besoin rentré votre code, la boîte à dialogue suivante apparaît :

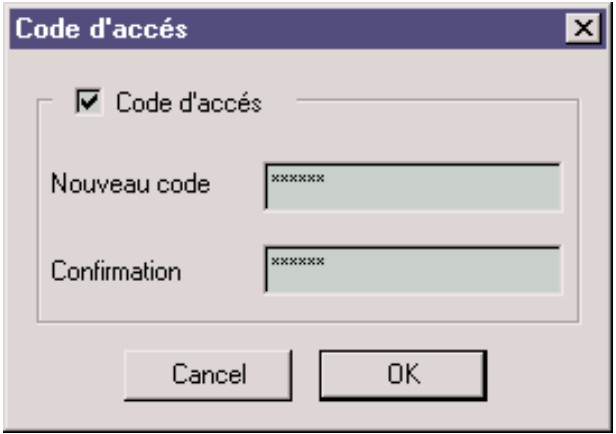

#### *4.1.4.1. Pour rentrer un nouveau code :*

- a) cochez la case " CODE D'ACCES " pour valider le code
- b) rentrez votre code dans la case " NOUVEAU CODE "
- c) confirmez votre code dans la case " CONFIRMATION "
- d) appuyez sur le bouton OK.

#### *4.1.4.2. Pour rentrer dans le logiciel sans code :*

- a) décochez la case " CODE D'ACCES "
- b) appuyez sur le bouton OK.

#### **4.2. Exploitation des modules**

Certaines commandes sont disponibles dans la plupart des modules.

#### **4.2.1. Commandes communes**

#### *4.2.1.1. Outil dessin*

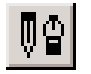

permet d'accéder aux outils dessin.

#### *4.2.1.2. Information*

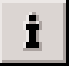

permet d'accéder à quelques informations:

- Nom du fichier
- Nom du client
- Type de machine
- Numéro de la machine
- Hauteur et largeur de l'image
- Qualité de l'image
- Taille de l'image

Ces informations peuvent être imprimées.

#### *4.2.1.3. Paramètre*

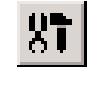

Ouvre une boîte à dialogue permettant de régler quelques paramètres, vitesse de défilement, nombre de fenêtre par séquence, sélection des caméras, ETC… [voir §4.2.2.1 - §4.2.3.1. - §4.2.4.1.]

#### **4.2.1.4. Montage**

#### **K C'est valable pour tous les modules sauf le module disquette.**

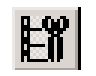

Cette commande permet d'enregistrer une séquence. En cliquant sur ce bouton, une boîte à dialogue apparaît :

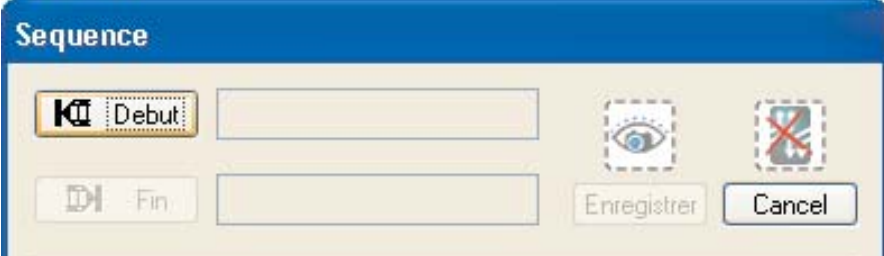

Positionnez-vous sur la première image que vous désirez enregistrer. Appuyez sur la touche " Début ". Dans la boîte à édition apparaît alors la date et l'heure de l'image.

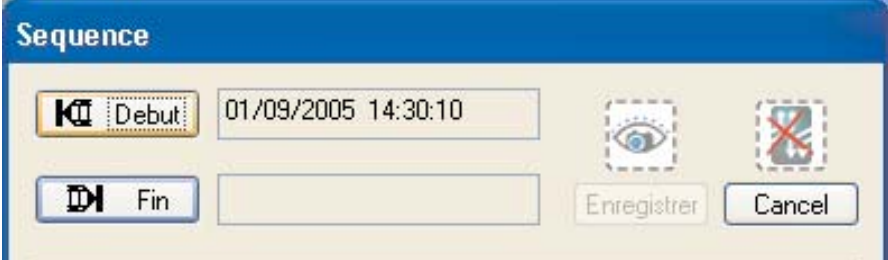

Déplacez-vous sur la dernière image désirée et cliquez sur le bouton " Fin ", le bouton " Enregistrer " qui était jusque là dévalidé, est accessible.

Appuyez sur le bouton pour valider l'enregistrement.

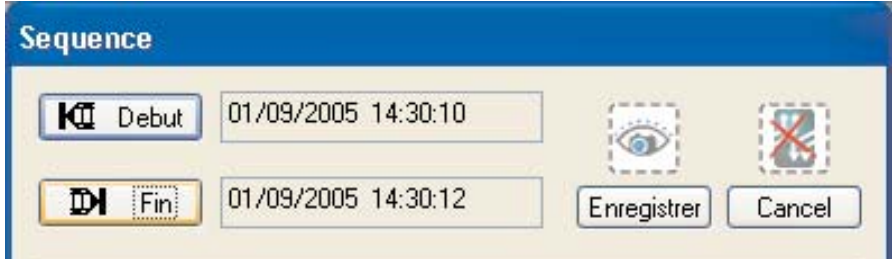

Une fenêtre WINDOWS " enregistrer " apparaît.

Après avoir rentré le nom et le chemin sélectionnez l'extension désirée :

**à STM** (par défaut) - créer une séquence STM. Fichier qui ne peut être que visualiser par PC2000 ou PC15000.

**à EXE** - créer une séquence AUTO VIEW. Le fichier " créer " est un exécutable. Il permet de revisualiser la séquence enregistrée.

Une fois l'enregistrement terminé, la boîte à dialogue se referme automatiquement. Avant l'enregistrement, pour abandonner l'opération, appuyez sur le bouton " Cancel "ou sur le bouton " Montage ".

#### **K Suivant la longueur de la séquence, l'enregistrement peut être long.**

#### *4.2.1.5. Défilement*

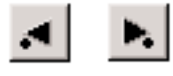

Le point indique le sens du défilement. En appuyant sur une de ces touches, vous lancez le film. Le bouton sélectionné reste enfoncé pendant le défilement. En appuyant sur une autre touche, on arrête le défilement.

#### *4.2.1.6. Image par image*

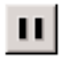

Suivant le sens du défilement, on affiche l'image d'avant ou la suivante.

#### *4.2.1.7. Affichage séquence*

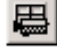

Lors d'un défilement, on visualise plusieurs images de la même caméra en même temps.

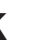

#### **K Disponible pour tous les modules sauf le module disquette.**

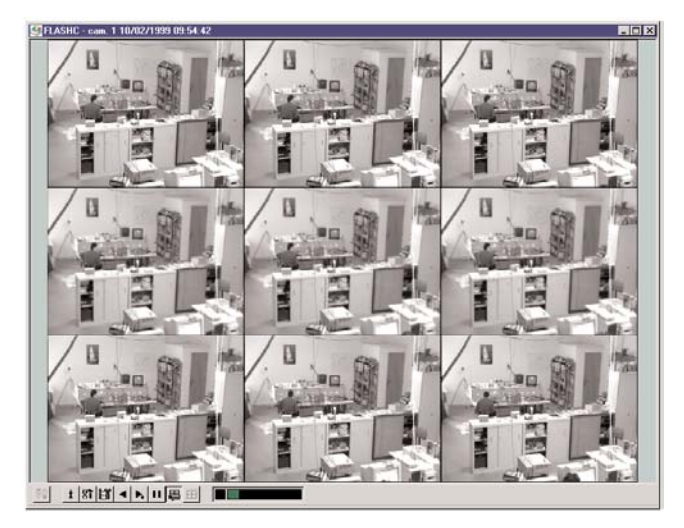

#### *4.2.1.8. Affichage quadra*

田

Lors d'un défilement, on visualise plusieurs caméras en même temps.

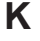

**K Disponible pour tous les modules sauf le module disquette.**

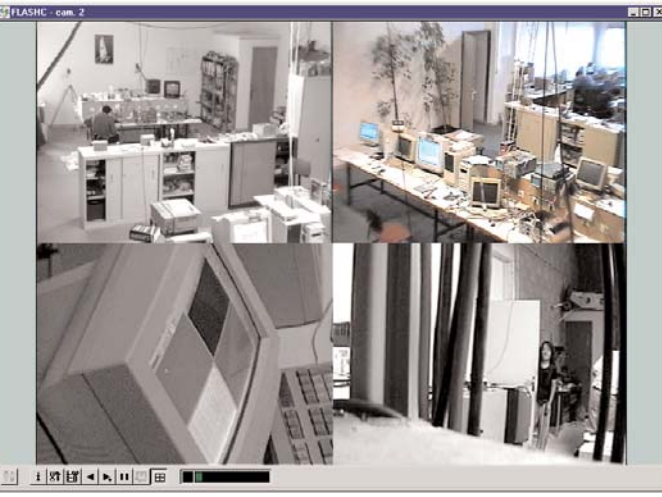

#### **4.2.2. Module disquette**

En choisissant le module disquette, un panneau WINDOWS " Ouvrir " apparaît. Pour plus d'information sur ce panneau, veuillez consulter votre manuel WINDOWS. Allez sur la disquette et sélectionnez le fichier rapport.stm Cliquez sur " Ouvrir ".

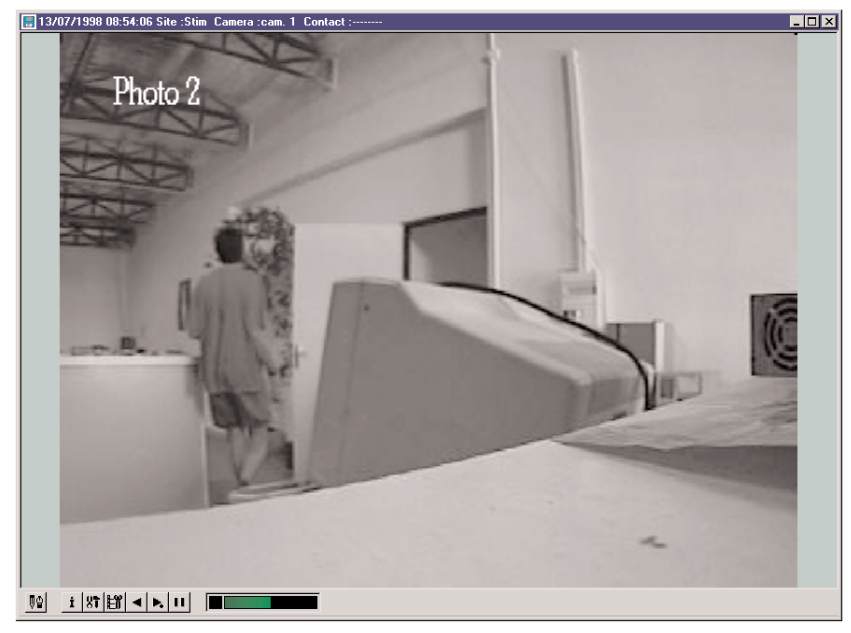

Des informations concernant l'image sont inscrites dans le titre :

- la date et l'heure de l'image
- le nom du site
- la caméra
- et les contacts.

#### *4.2.2.1. Paramétrage*

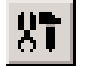

En cliquant sur ce bouton le panneau de paramétrage s'affiche.

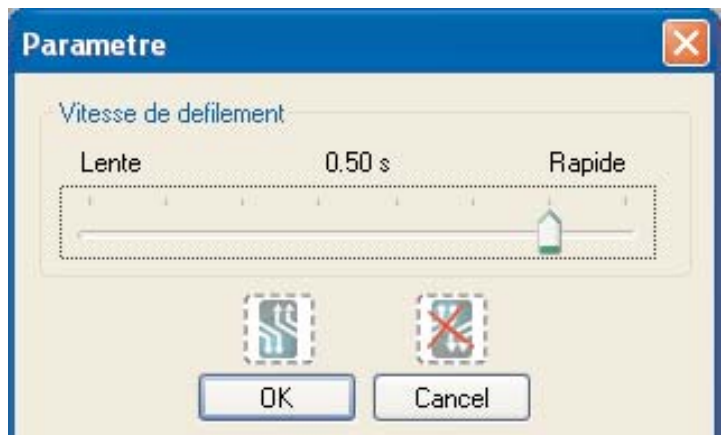

Vitesse de défilement **permet d'ajuster la vitesse du** rafraîchissement de l'affichage et de régler le temps entre deux affichages d'images.

#### *4.2.2.2. Montage*

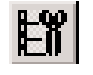

En cliquant sur ce bouton on voit apparaître le panneau " Montage ".

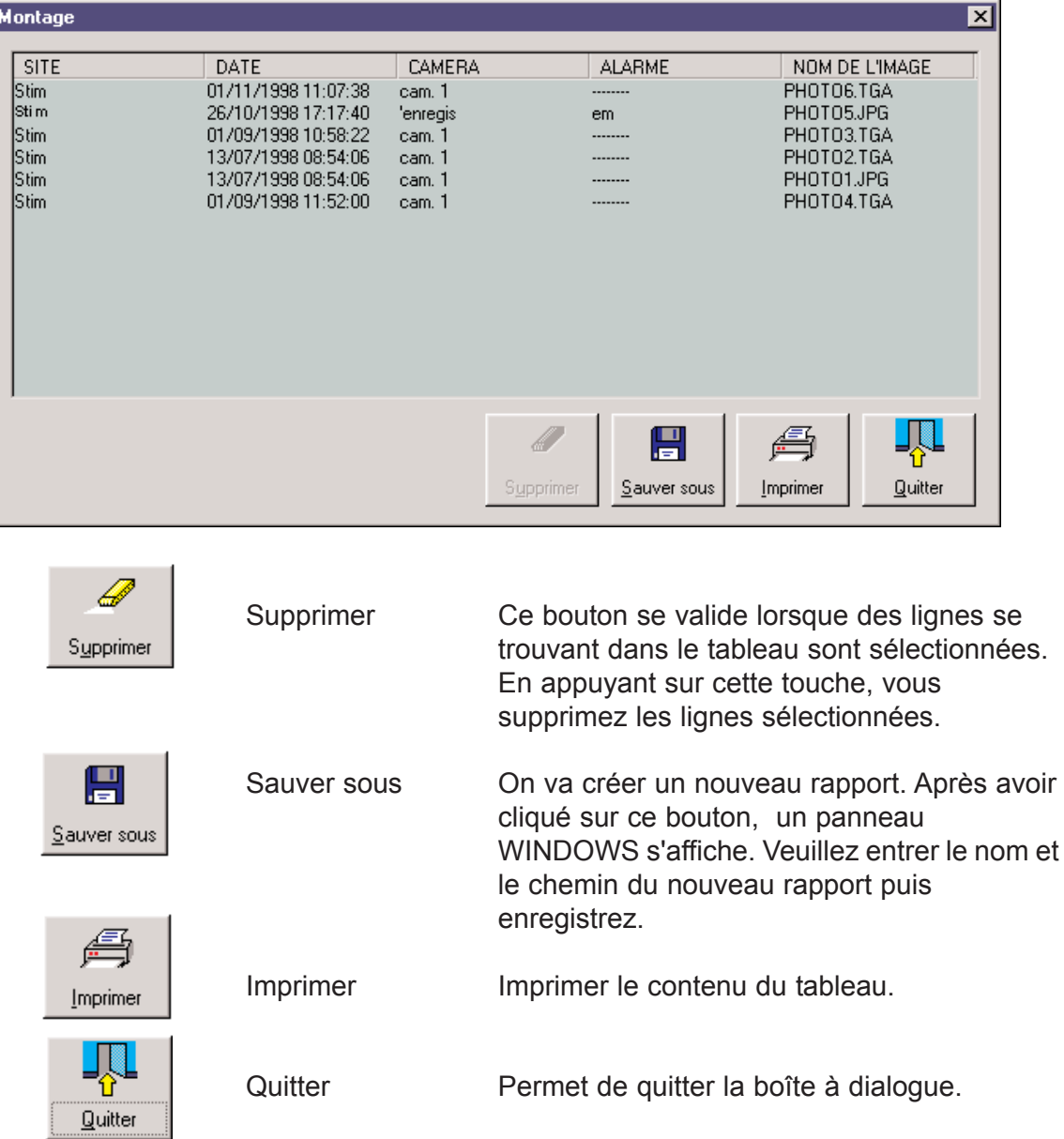

#### **4.2.3. Exploitation du module disque Emetteur**

Les disques stockeurs STIM doivent être branchés sur votre PC et reconnus par votre système d'exploitation. Un panneau " Machines " apparaît lorsqu'on ouvre ce module.

Vous devez voir la liste des machines disponibles.

Sélectionnez dans celle-ci la machine que vous désirez consulter, un panneau de paramétrage s'affiche [voir le §4.2.3.1.] . Appuyez sur le bouton OK.

**K le code d'installateur pourra vous être demandé.**

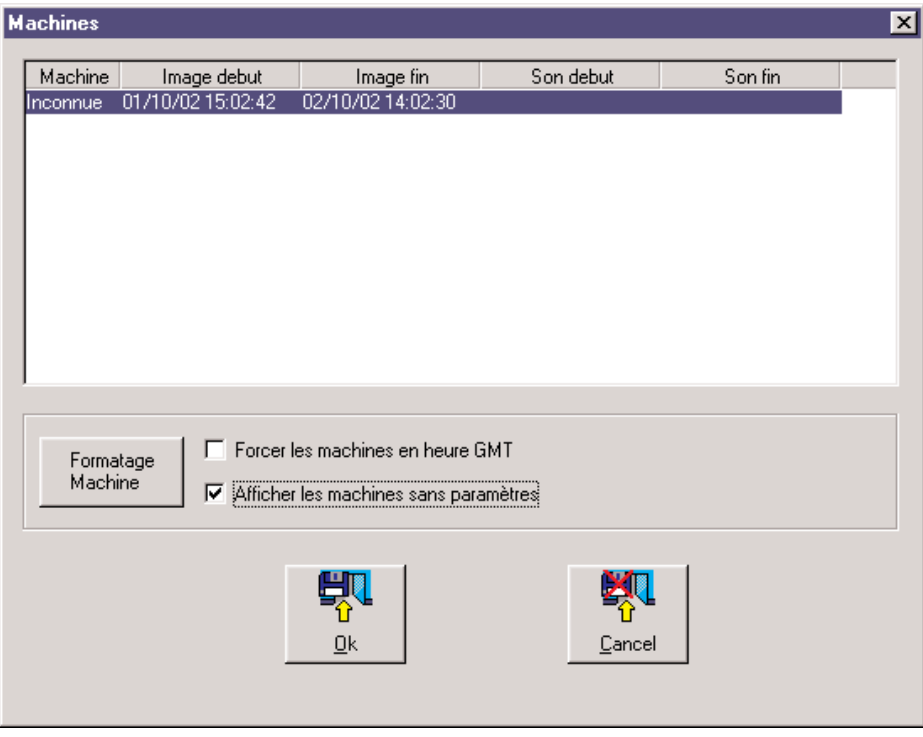

**Formatage machine :** Permet d'initialiser les disques STXXX.

**Force les machines en heure GMT :** En cochant cette option, on force l'affichage des heures, des images et des événements en heure GMT. Cette option est présente uniquement s'il n'y a pas de fichier de paramétrage dans le disque STXXX.

**Afficher les machines sans paramètre :** En cochant cette option on autorise l'affichage des machines sans fichier de paramétrage dans le panneau "Machines". Cette option est présente uniquement s'il n'y a pas de fichier paramétrage dans le disques STXXXX.

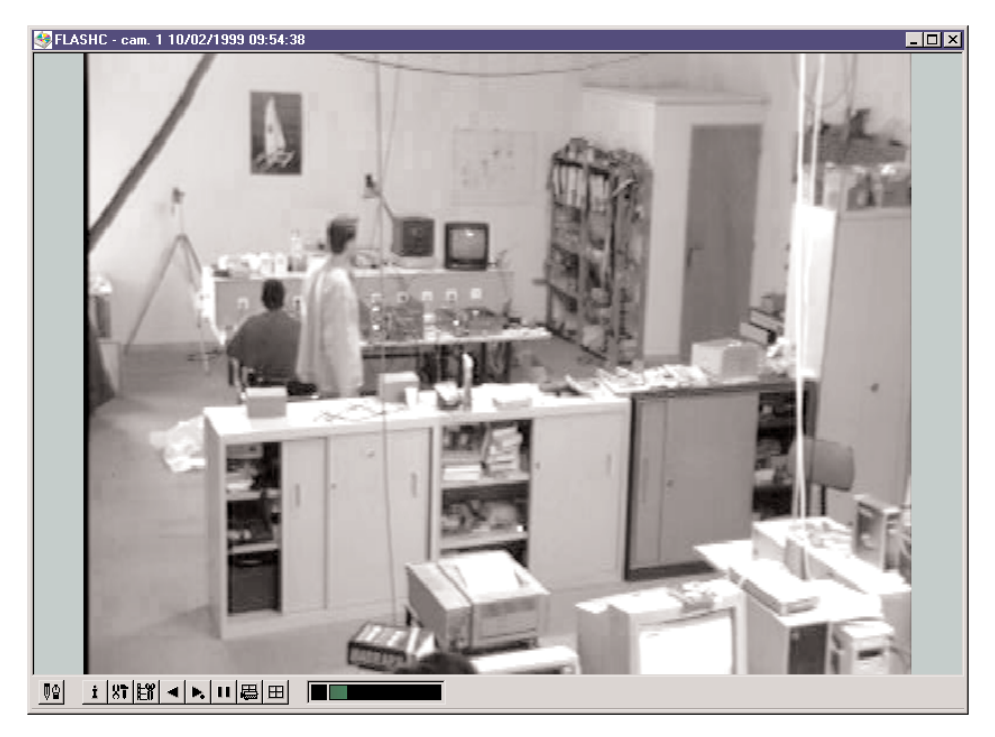

 $87$ 

- le nom de la machine
- le nom de la caméra
- la date et l'heure de l'image.
- le symbôle "son" si on écoute du son.
- le symbôle "alarme" si on écoute une alarme cyclique.

#### *4.2.3.1. Paramétrage du disque émetteur ST40X*

En cliquant sur le bouton le panneau de paramétrage apparaît.

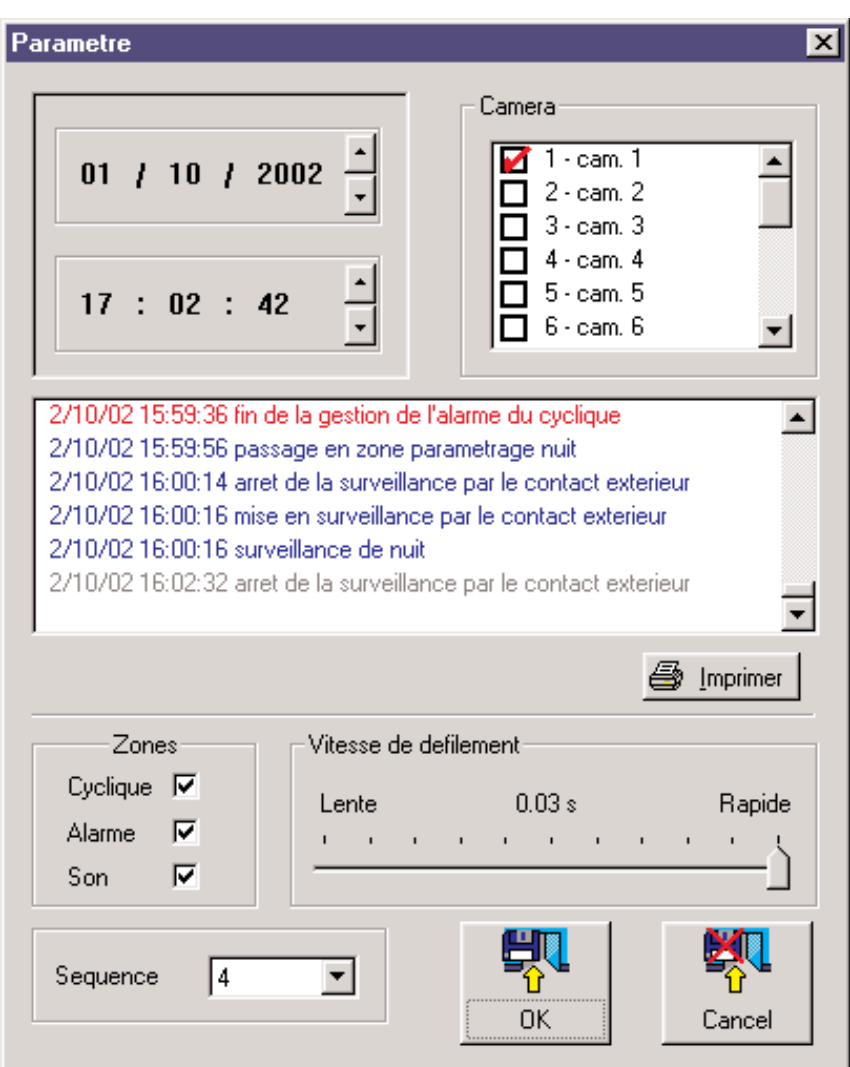

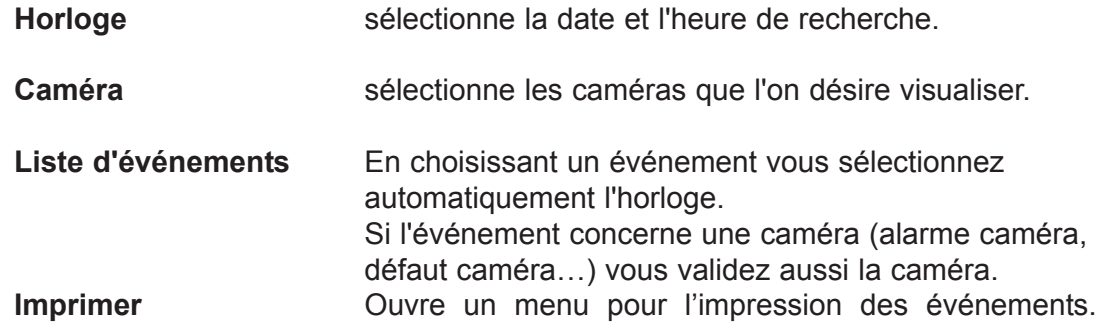

| <b>Zones</b>          |                                                                                                    |
|-----------------------|----------------------------------------------------------------------------------------------------|
| <b>Cycliques</b>      | En cochant cette option, on indique que l'on désire<br>visualiser des images cycliques.                                                            |
| <b>Alarme</b>         | En cochant cette option, on indique que l'on désire<br>visualiser des images alarmes.                                                              |
| . Son                 | En cochant cette option, on indique que l'on désire<br>écouter la zone son. Se paramètre s'affiche s'il y a une<br>zone son sur le disque émetteur |
| Vitesse de défilement | Permet d'ajuster la vitesse de rafraîchissement de<br>l'affichage et de régler le temps entre deux affichages<br>d'images.                         |
| <b>Séquence</b>       | indique le nombre d'images que l'on désire visualiser<br>lors d'une consultation en mode séquence.                                                 |
| <b>OK</b>             | Quitter en lançant la recherche.                                                                                                    |
| <b>Cancel</b>         | Abandonner la recherche.                                                                                                    |

*4.2.3.2. Paramétrage du disque émetteur ST200*

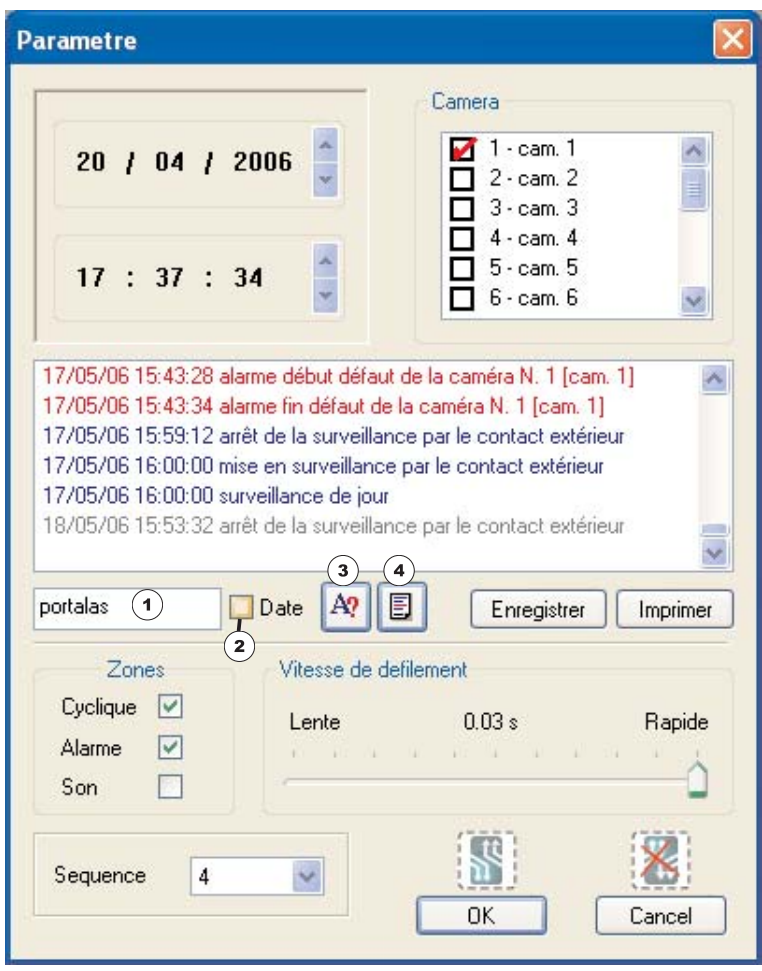

*Sur cet écran nous retrouvons les mêmes fonctions que le menu précédents, sauf pour la partie 1, 2, 3 et 4 notez ci-dessus.*

#### *Recherche d'une string*

Principe de la recherche :

La string, rentrée par l'utilisateur, est recherchée parmi la string se trouvant dans l'image.

#### **exemple :**

string rentrée : portalas

Si dans la string se trouvant dans l'image on a : "point d'arrêt portalas" on retrouve l'image comportant la string.

Si dans la string se trouvant dans l'image on a :" point d'arrêt Marechal" on ne trouve rien.

Nous recherchons la date de l'événement le plus ancien, s' il y a des images avant cette date, nous ouvrons chaque image et nous regardons si la string recherchée s'y trouve, après cette date, nous recherchons chaque événement correspondant à l'initialisation de la string .

La recherche image par image est très lente, on est limité par l'accès disque (exemple après un test : pour un disque dur 40 Go, on met environ 24 minutes)

#### **Utilisation :**

1 ) Recherche dans tout le disque :

On rentre une string en 1, la taille de la string est limité à 10 caractères , et on appuie sur la touche 3 pour lancer la recherche. Un panneau apparaît pour indiquer que la recherche est en train d'être effectuée. On peut abandonner la recherche avec le bouton « Cancel », on arrête la recherche, on affiche une liste qui est composée de la date et de la string complète trouvée.

2 ) Recherche à partir d'une date :

Après avoir rentré la string, cochez la case 2, et initialiser l'horloge. Appuyez sur le bouton 3, la recherche se lancera a partir de la date que vous avez rentré.

Le bouton 4 permet de rappeler les événments de la machine.

3) Pour visualiser l'image correspondant à une string trouvée :

Sélectionnez dans la liste un événement, puis appuyez sur le bouton Ok. La boite à dialogue de recherche se ferme et une nouvelle fenêtre s'ouvre avec l'image correspondant à la date recherchée .

**Attention :** on se place toujours sur une image de référence, l'image ayant la string recherchée peut être légèrement avant ou après l'image affichée.

#### **4.2.4. Exploitation du module disque Récepteur**

En ouvrant ce module, un menu PC1500 s'affiche. Il va vous permettre en fonction des informations entrées, de retrouver le film désiré.

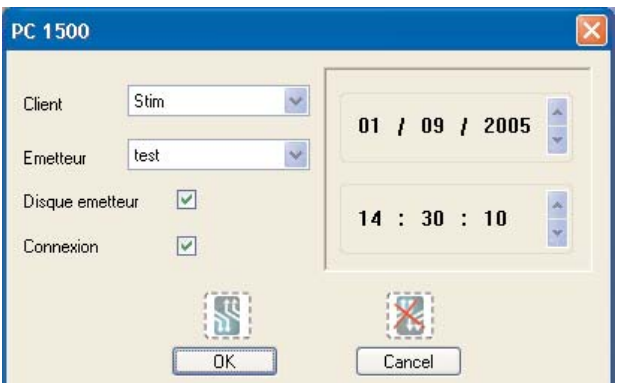

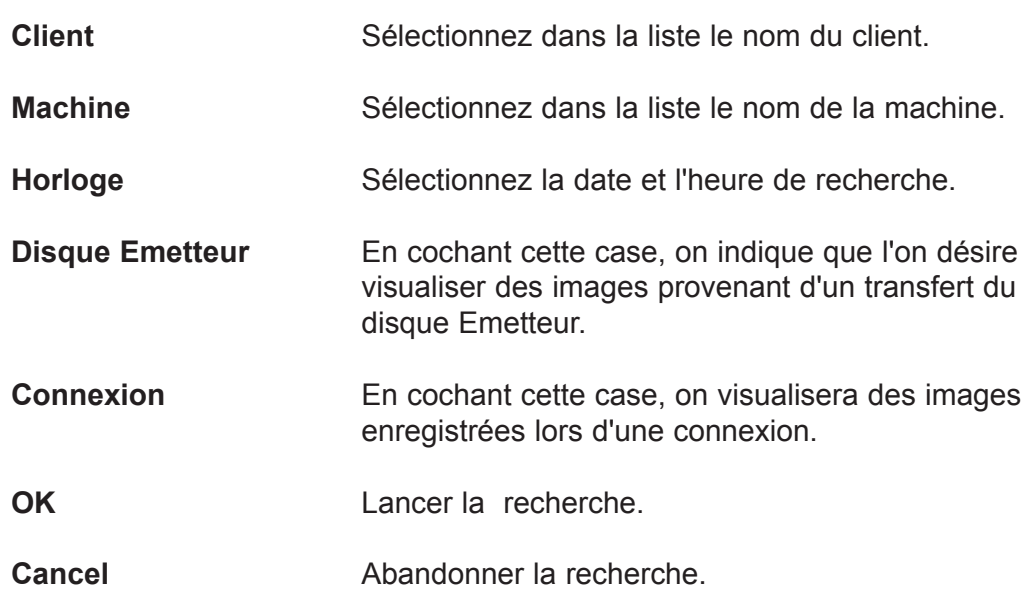

Validez la recherche en appuyant sur le bouton OK. Les informations se trouvant dans le titre sont : le nom de la caméra et la date et l'heure de l'image.

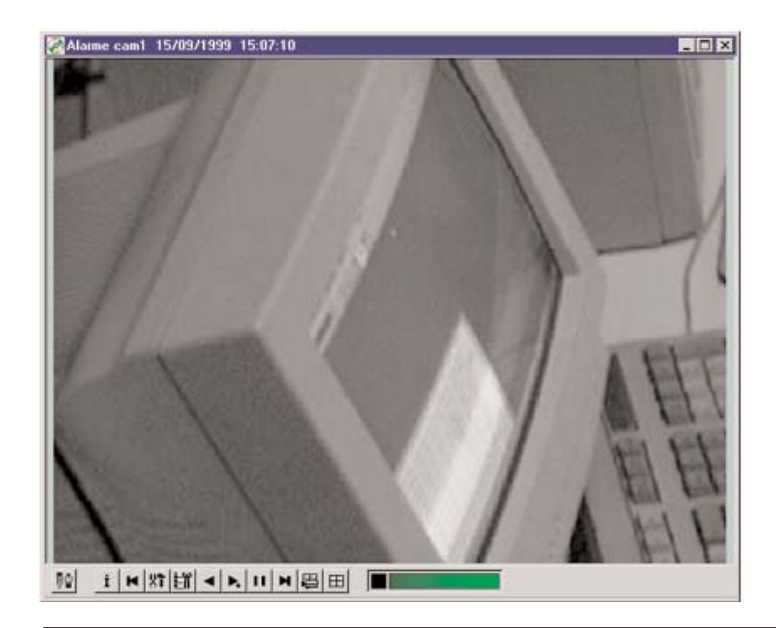

#### *4.2.4.1. Paramétrage*

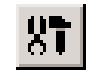

On voit apparaître le panneau " Paramètre " lorsqu'on appuie sur le bouton.

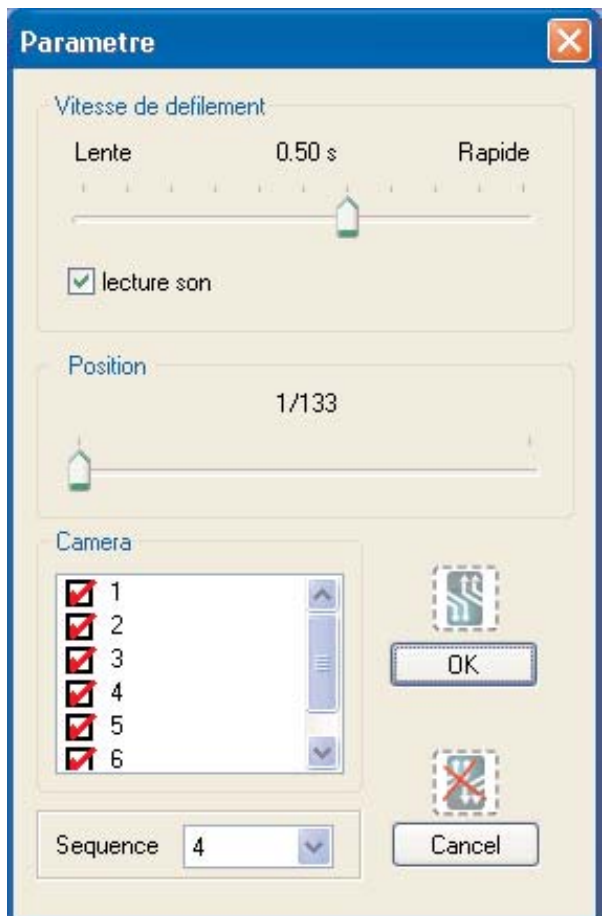

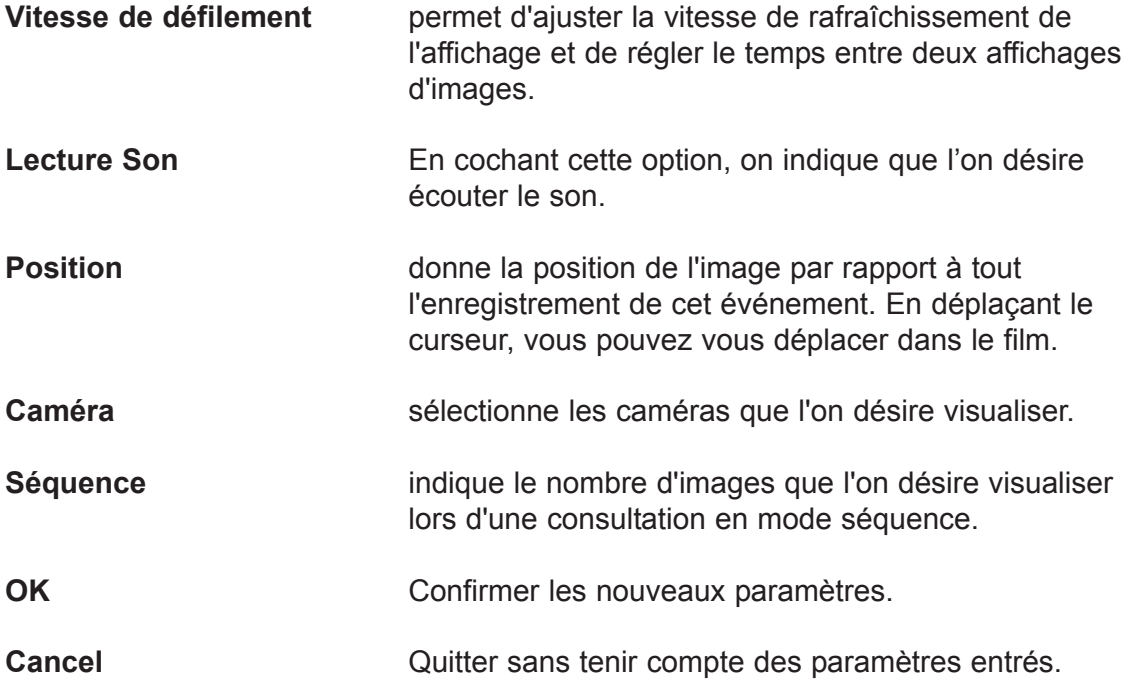

#### *4.2.4.2. Evénement précédent ou suivant*

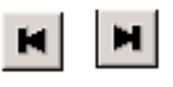

En cliquant sur ces boutons, on lance la recherche sur l'événement précédent ou suivant avec les mêmes critères au niveau client et machine.

#### **4.2.5. Exploitation du module Séquence**

En ouvrant le module, un panneau WINDOWS " Ouvrir " apparaît. Pour plus d'information concernant l'utilisation de cette fenêtre, veuillez consulter votre manuel d'utilisation WINDOWS.

Entrez le chemin et le nom du fichier que vous désirez visualiser. L'extension du fichier doit être STM, cliquez sur " Ouvrir ".

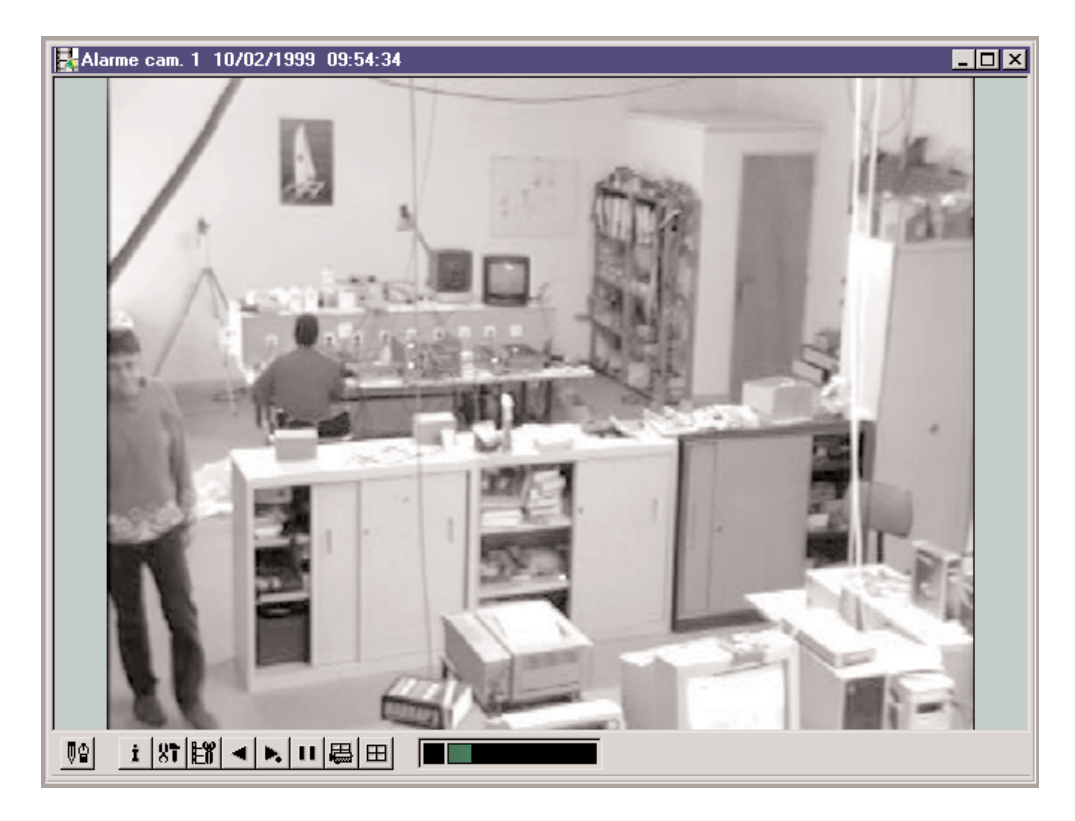

Vous trouverez dans le titre les informations suivantes :

- le nom de la caméra
- la date et l'heure de l'image.
- $-$  son
- message d'information sur l'archive

#### *4.2.5.1. Paramétrage*

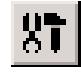

On voit apparaître le panneau " Paramètre " lorsqu'on appuie sur le bouton.

**Idem que la fenetre paramétrage du module PC1500**

#### **4.2.6. Le vumètre**

Dans tous les modules, vous pouvez apercevoir un Vumètre. Il vous indique si vous êtes en mode défilement et la position de l'image affichée par rapport au film.

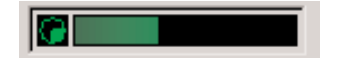

**K Exception pour le module Disque Emetteur : le vumètre indique la position de l'image affichée par rapport à la taille du disque.**

#### **4.2.7. Séquence AVI**

Sélectionner votre séquence comme d'habitude au moment d'enregistrer la séquence, sélectionnez dans la boîte "Enregistrer sous" le type de fichier "vidéo for windows" et rentrer un nom de fichier.

Après ceci, une boîte à dialogue vous propose plusieurs type de compression, sélectionnez en une et appuyez sur ok.

JPEG : pour enregistrer une séquence d'image, dans la boîte à dialogue "Enregistrer sous", sélectionner "Fichier JPEG"

Dans le menu préférence, on a rajouté le menu AVI. Ce menu vous propose 2 choix:

- mettre les informations dans l'image.

- mettre les informations dans la légende.

# 5

CHAPITRE 5

# OUTILS A DESSIN

Amélioration de la qualité de l'image Masquer une zone d'images. Zoomer une partie de l'image Impression et sauvegarde de l'image Impression Sauvegarde Annuler.

### 5. Outils à dessin

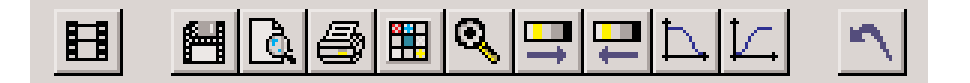

PCVEIL 2000 n'est pas un logiciel de traitement d'images. Toutefois, nous avons mis à votre disposition quelques fonctions qui peuvent être utilisées dans le domaine de la sécurité.

- Amélioration de la qualité de l'image
- Masquage d'une zone image
- Zoom d'une partie d'image
- Impression et sauvegarde de l'image.

#### **5.1. Amélioration de la qualité de l'image**

L'image n'est pas toujours de bonne qualité. Afin de l'améliorer vous disposez pour cela de 4 outils :

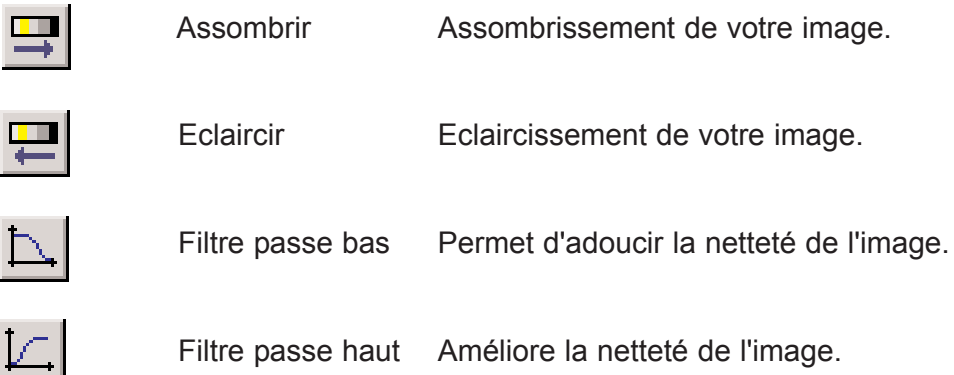

#### **5.2. Masquer une zone d'images**

Lorsqu'on désire transmettre à une tierce personne une image, il est parfois intéressant de cacher certaines zones de cette image afin de garder l'anonymat d'une personne ou d'un site.

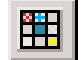

Cliquez sur cette touche. Positionnez le curseur de la souris dans la partie supérieure de l'endroit où vous voulez cacher la zone. Appuyez sur le bouton de gauche de la souris, tout en restant appuyé, déplacez le curseur vers la partie inférieure : un cadre apparaît et suit le mouvement de la souris. Relâchez le bouton lorsque le cadre entoure la zone désirée. Votre zone est maintenant cachée.

#### **5.3. Zoomer une partie de l'image**

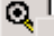

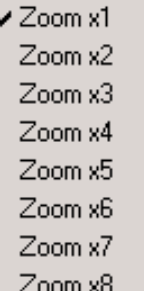

Il est possible d'agrandir jusqu'à 8 fois une partie de l'image.

En cliquant sur ce bouton, un menu vous proposera le taux d'agrandissement. Une fois choisi, placez le curseur de la souris sur l'image, appuyez sur le bouton de gauche de la souris, vous devez voir le curseur habituel de celle-ci se transformer en main. Elle vous indique que vous pouvez vous déplacer dans l'image.

#### **5.4. Impression et sauvegarde de l'image**

L'image que vous visualisez à l'écran peut être sauvegardée ou imprimée.

#### *5.4.1. Impression*

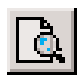

En appuyant sur cette touche vous aurez un aperçu de l'image que vous obtiendrez sur votre papier.

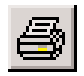

Cliquez pour lancer l'impression.

#### *5.4.2. Sauvegarde*

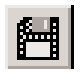

Un panneau WINDOWS " Enregistrer sous " s'ouvre lorsqu'on clique sur ce bouton. Sélectionnez le répertoire où vous désirez conserver l'image et donnez un nom à votre fichier.

Sélectionnez le format, on vous en propose 3 :

- JPG : Format JPEG

- TGA : Format TARGA

- BMP : Format BMP

Puis enregistrez.

#### **5.5. Annuler**

Après un traitement sur l'image, éclaircissement, assombrissement, ETC…, il est possible d'aller en arrière.

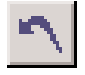

En cliquant su cette touche, on supprime le dernier traitement exécuté.

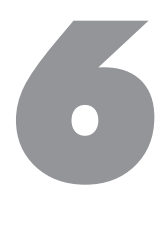

CHAPITRE 4

 $\mathbf{H}$  ,

## RECAPITULATIF DES BOUTONS

### 5. Récapitulatif des boutons

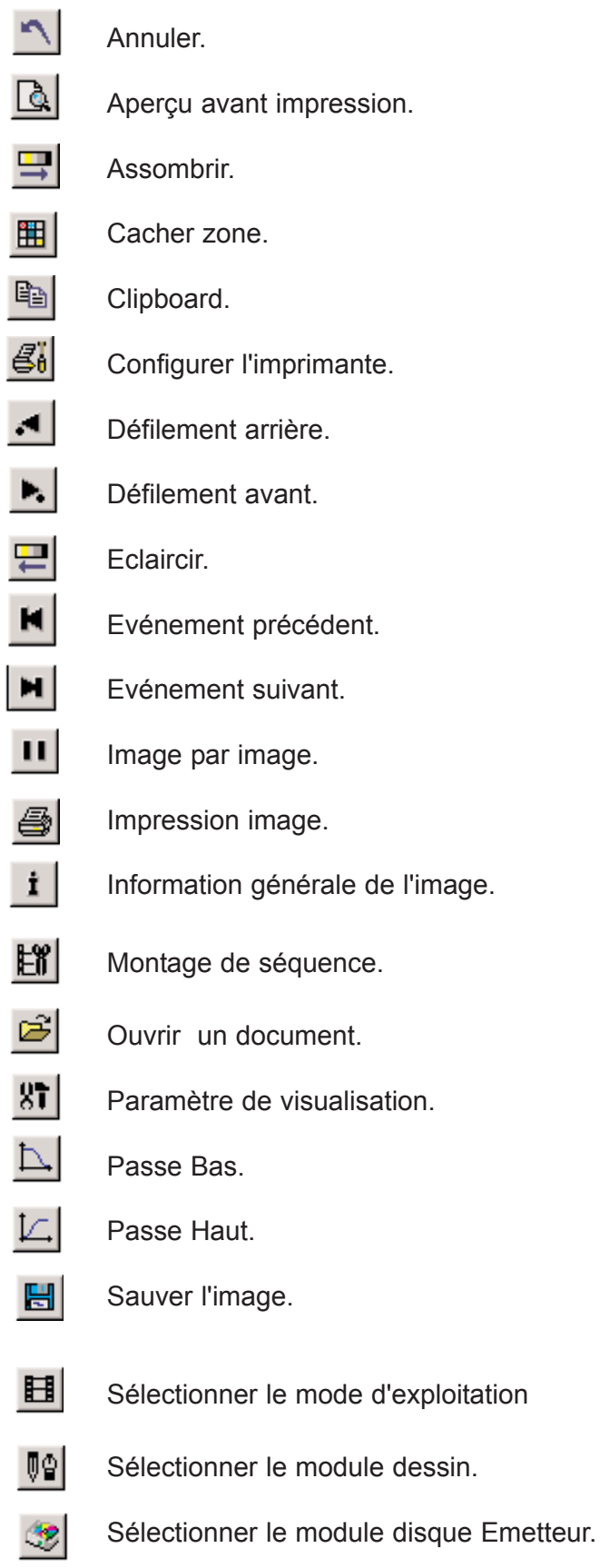

- ØI Sélectionner le module disque Récepteur.
- $\blacksquare$ Sélectionner le module disquette.
- $\mathbb{F}_2^{\mathbb{R}}$ Sélectionner le module séquence.
- $^{\circ}$ Version du logiciel.
	- Visualisation en mode quadra.
- 馬 Visualisation en mode séquence.
- Q Zoom.

田

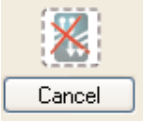

Annuler.

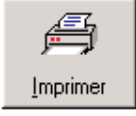

Imprimer.

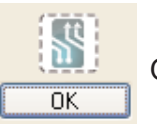

OK.

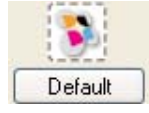

Paramètre vidéo par défaut.

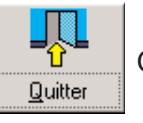

Quitter.

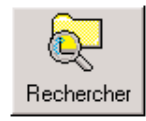

Rechercher.

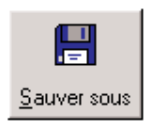

Sauver.

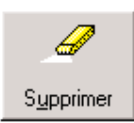

Supprimer.